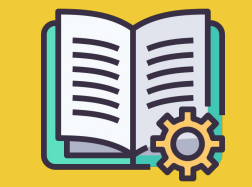

# Manual **Manager Portal**

*Un ghid de început*

#### **ORDERS APP VS MANAGER PORTAL**

**Orders app** https://partners.glovoapp.com

**OPERATORI**

● Sarcini de zi cu zi

● Gestionarea comenzilor și a produselor în magazin (în limita disponibilității și a prețurilor)

**Manual** https://managers.glovoapp.com

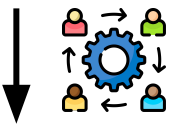

#### **MANAGERI**

- Responsabil pentru succesul afacerii (*înțelegerea performanței)*
- Creați și mențineți actualizate ofertele de conținut
- Dezvoltați în continuare afacerea

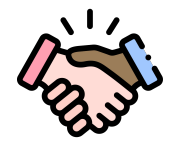

### **BINE AȚI VENIT LA GLOVO!**

Ne bucurăm să vă avem alături. Acest ghid vă va oferi **toate informațiile necesare** pentru a începe să colaborați și pentru a deveni un Partener de succes.

Vă mulțumim pentru încredere!

#### **Echipa Glovo**

 **Creați** un cont de Manager.......... 04 **02 Acces** Manager Portal…………..06 **Descoperă** Menu Manager......08 **Îmbunătățiți** meniul ……..…………….… 11

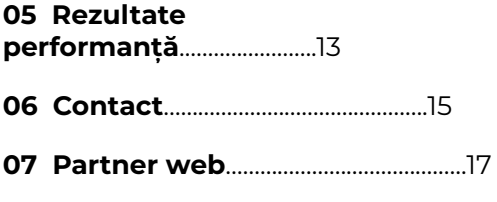

# O1<br>CREEAZĂ

## **01**

## CREEAZĂ **CUM SĂ VĂ CREAȚI UN MANAGER ACCOUNT**

#### **IMPORTANT!**

**Prima dată** când accesați **[Manager Portal,](https://managers.glovoapp.com/hello)** va trebui mai întâi să vă conectați cu datele de acces **[Orders app](https://partners.glovoapp.com/profile)** (e-mail și parolă).

După ce v-ați conectat, veți vedea o fereastră **pop-up** care **vă invită să vă creați un cont Manager**.

#### **SELECTAREA E-MAILULUI**

Dacă selectați **contul de e-mail al companiei sau de facturare** pe care ni l-ați furnizat în timpul procesului de integrare:

- Apăsați pe linkul din e-mailul primit pentru a vă verifica adresa de e-mail, făcând click pe "**Setați date de acces**".
- Definiti parola și PIN-ul dvs.

#### OPȚIUNEA **01** OPȚIUNEA **02**

Dacă selectați contul de **e-mail al Operatorului** pe care ni l-ați furnizat în timpul procesului de integrare:

● Doar apăsați pe link-ul din e-mailul primit pentru a vă verifica e-mailul, făcând click pe "**Confirm e-mail**".

## 02 ACCESEAZĂ

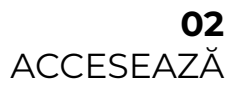

### **ACCESAREA MANAGER PORTAL**

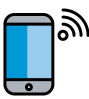

Până în 2022, singura platformă disponibilă pentru baza noastră de parteneri a fost Glovo Partners **Orders app** (denumită anterior Partner WebApp).

Din Manager Portal veți putea accesa instrumentele cheie pentru gestionarea și dezvoltarea afacerii dintr-un singur loc: **Tablou de bord, Menu Manager, Istoric comenzi, Facturi, Promoții, Setări magazin** și multe alte funcții viitoare!

**Publicitatea pe Glovo va fi disponibilă în curând! Rămâneți aproape!**

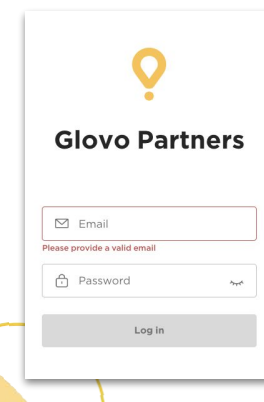

Pentru a accesa Menu Manager, accesați **[managers.glovoapp.com](http://managers.glovoapp.com/)** și conectați-vă cu datele personale de acces de Partener Glovo. Puteți accesa Menu Manager de pe **dispozitivul mobil sau de pe desktop**.

**Notă:** *Dacă Manager Portal nu este încă disponibil pentru magazinul dvs. și aveți nevoie de asistență pentru a vă actualiza Meniul, trimiteți-ne un mesaj cu solicitarea dvs. apăsând butonul "Ajutor și resurse" din secțiunea Profil a Orders app. Nu uitați să solicitați modificările de meniu cu cel puțin 7 zile în avans*.

# 03<br>DESCOPERĂ

## **CUM SĂ VĂ GESTIONAȚI MENIUL**

Și să îl faceți atractiv pentru clienții noi

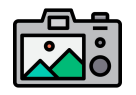

#### **Fotografiile fac preparatele/produsele mult mai atractive vizual pentru clienți.**

Produsele cu fotografii au tendința de a fi cumpărate de 3 ori mai des decât cele fără imagini.

Verificați ghidul nostru **[AICI](https://image.partner.glovoapp.com/lib/fe4511707564057d751573/m/3/fbcae09d-4959-4319-a00d-802a0d7044d3.pdf)** pentru a ști cum să faceți fotografii de calitate!

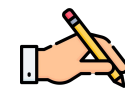

Produsele vedetă vândute cu **descrieri și imagini incluse reprezintă cheia** pentru creșterea numărului de comenzi în Glovo. Cele mai vândute produse sunt primul lucru pe care un utilizator îl vede în restaurantul dvs., iar fotografiile și descrierile acestora vă **pot crește performanța**

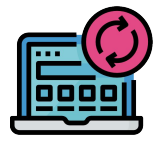

#### **ACTUALIZAȚI-VĂ MENIUL SIMPLU ȘI RAPID!**

**. 1. Conectați-vă la Manager Portal** și completați câmpurile cu datele de acces ale

Partenerului Glovo.

- **. 2.** În **secțiunea Produse,** derulați meniul.
- **. 3. Selectați** produsul la care doriți să adăugați fotografii.
- **. 4.** Se va deschide un panou în care **vă puteți edita produsul.**

**. 5. Încărcați o fotografie** din galeria foto **sau faceți o fotografie** a preparatului în timp real apăsând "**Încarcă imagine**" în Menu Manager.

**6** Nu uitati să faceti click pe "Salvați modificările".

# 04 ÎMBUNĂTĂȚEȘTE

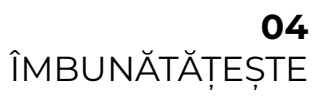

## **CUM SĂ VĂ PROMOVAȚI BRAND-UL ȘI SĂ OBȚINEȚI MAI MULTE COMENZI**

**1. Accesați Manager Portal** și intrați în secțiunea "**[Promoții](https://managers.glovoapp.com/hello)**".

**. 2. Selectați tipul de Promoție** pe care sunteți interesat să îl creați și faceți click pe butonul "**Creează promoție**".

Vi se vor solicita următoarele informații:

- **● Magazinele** pentru care doriți să desfășurați campania
- **● Perioada** în care promoția se aplică *Sugerăm o durată de 1 săptămână, dar o puteți personaliza în funcție de nevoile personale.*
- **● Orele** în care doriți ca promoția să fie afișată în aplicația Glovo (ore active zilnice). *Dacă nu sunt completate, promoția va rula atât timp cât magazinul este deschis.*
- % de reducere care urmează să fie oferit / taxa de livrare (în funcție de promoția selectată)
- Numai pentru **Promoțiile de livrare: setați o valoare minimă** a comenzii pe care utilizatorul trebuie să o atingă pentru a beneficia de promoție.
- **● Verificați și gestionați Promoțiile active** și verificați istoricul complet al Promoțiilor, inclusiv performanța acestora și venitul brut generat în perioada Promoției.
- Puteți seta și Promoții numai pentru Clienții noi: vizibile doar pentru clienții care nu au cumpărat niciodată de la magazinul dvs.

**Veți primi un e-mail cu valorile de performanță până la sfârșitul Promoției.**

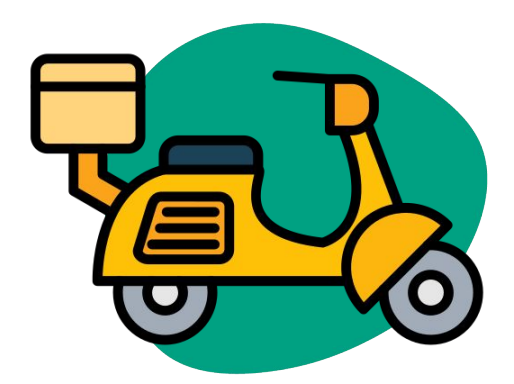

# 05 PERFORMANȚĂ

**05** PERFORMANȚĂ

## **CUM SĂ VEDEȚI PERFORMANȚA MAGAZINULUI**

 $\sqrt{d}$ 

În secțiunea Tablou de bord, Partenerii își pot verifica **principalele valori comerciale** în **Pagina principală** a Manager Portal.

Poate fi accesat la nivelul întregului magazin (prin ID) și nivelul fiecărei Adrese a magazinului (toate combinațiile posibile)

#### **SECȚIUNI PRINCIPALE:**

- **•** Vânzări brute și Comenzi
- Problemă magazin
- **•** Operatiuni
- Clienți
- Evaluări și recenzii
- Probleme cu produse
- **•** Performanța produsului

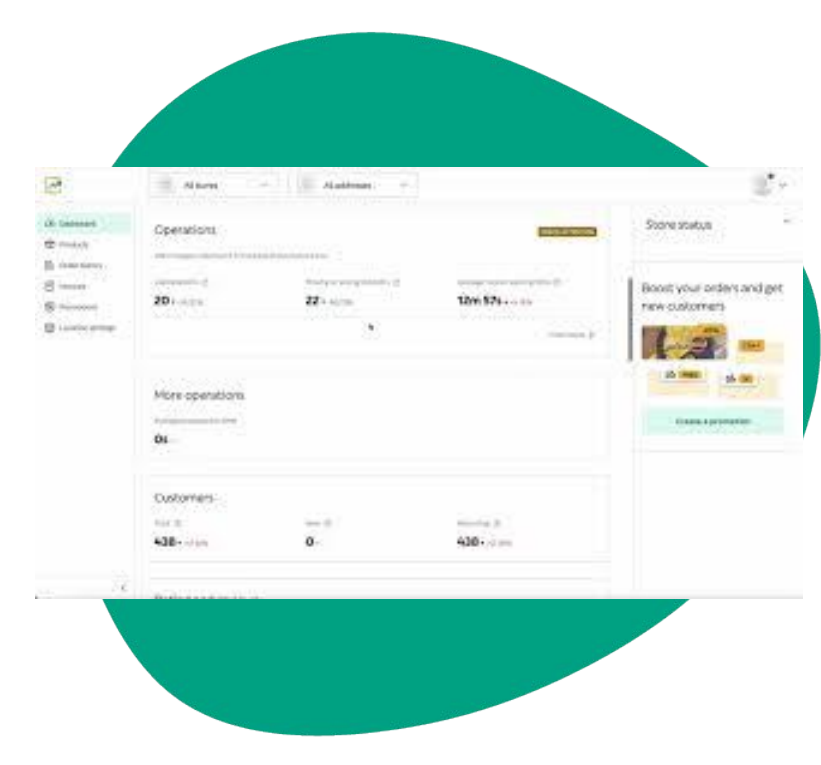

# **06**  CONTACT

## **CUM SĂ NE CONTACTAȚI DACĂ AVEȚI NEVOIE DE AJUTOR**

Faceți click pe **Ajutor**, situat în meniul din partea dreaptă a **Manager Portal**, pentru a accesa un **canal direct** cu asistența Glovo.

**Trimiteți**-ne un mesaj din secțiunea Ajutor:

**. 1. Deschideți** un mesaj nou folosind butonul **Creare**.

**. 2. Selectați subiectul** care se referă la problema dumneavoastră.

**. 3. Selectați un singur magazin**, dacă aveți mai mult de o locație de magazin.

**. 4. Scrieți subiectul** și un **mesaj** în care să explicați problema dumneavoastră.

**. 5. Atașați** orice **document** care poate ajuta la clarificarea problemei.

După **trimiterea** mesajului, echipa de Asistență vă va răspunde prin **Manager Portal** în termen de 12 ore de la **trimiterea** solicitării.

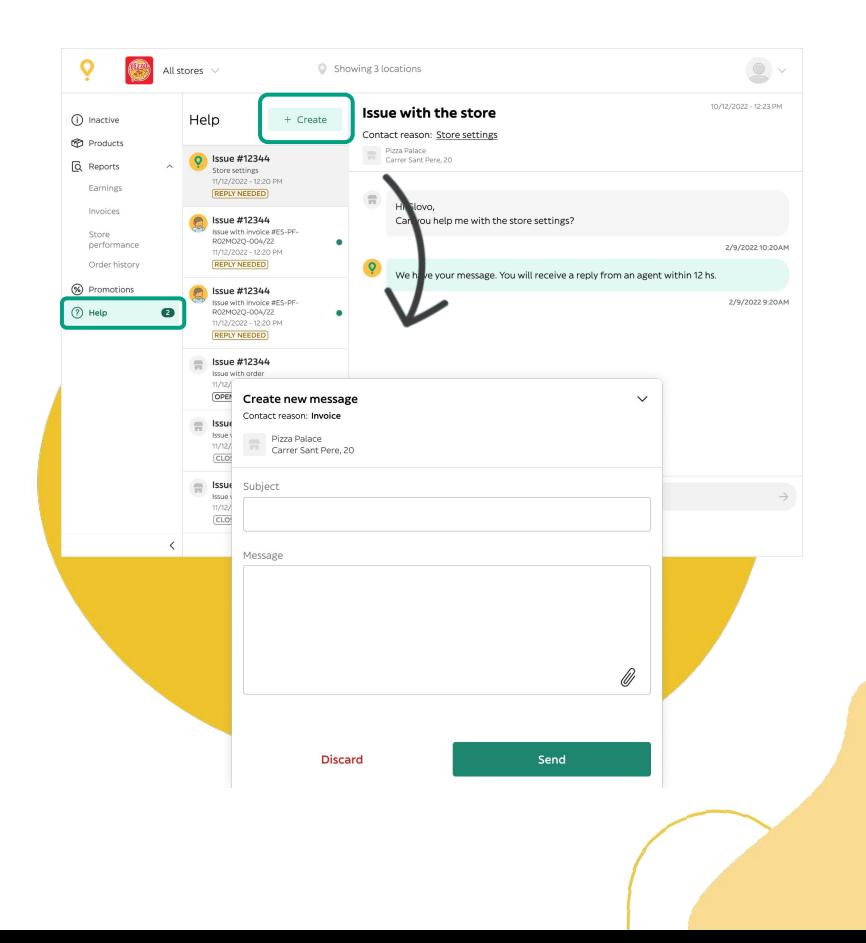

## **07**  WEB PARTENERI

## **DACĂ AVEȚI ÎN CONTINUARE ÎNDOIELI, VIZITAȚI [PARTNER WEB:](https://sell.glovoapp.com/)**

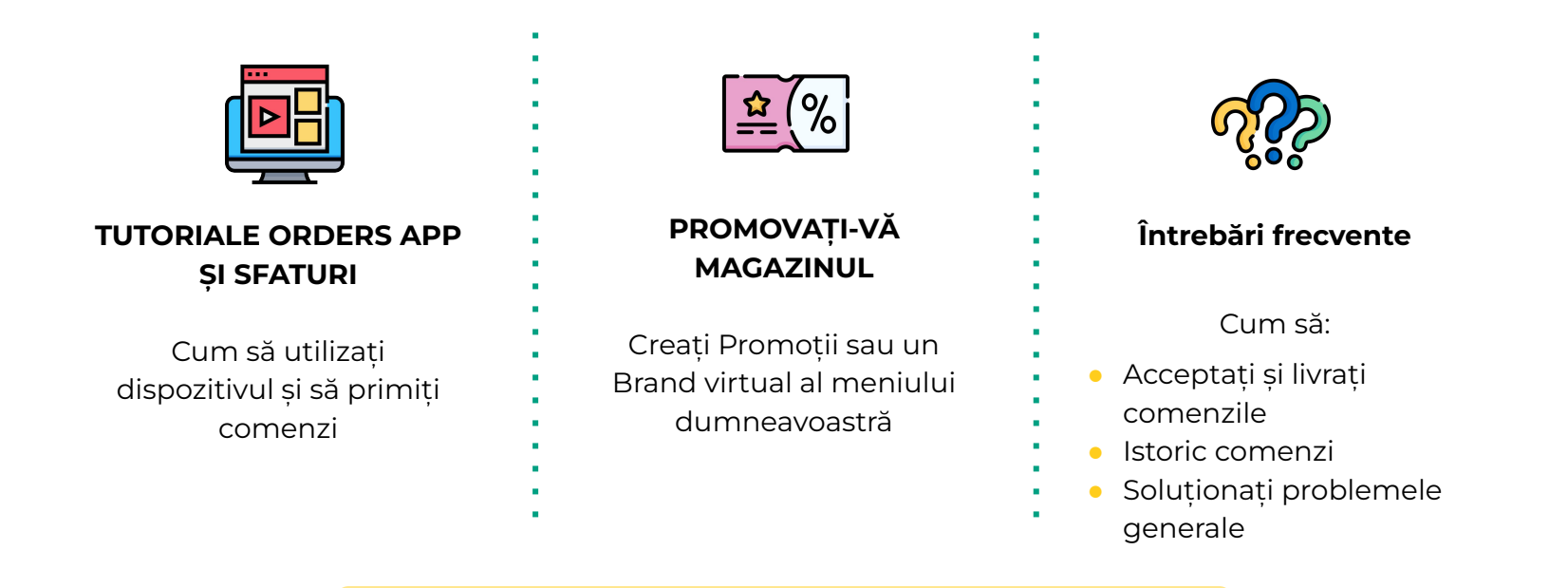

**https://sell.glovoapp.com**

# MULȚUMIM!